## **Настройка прав доступа к файлам и папкам Windows**

- Сначала надо загрузить ОС под учетной записью администратора ПК. Затем надо проверить, что в ОС настроена возможность изменения прав на папки и файлы.
- Для этого надо открыть «Мой компьютер» или «Проводник», выбрать в меню пункт «Сервис» - «Свойства папки».
- Должно появиться окно «Свойства папки», в нем надо переключиться на закладку «Вид», в списке «Дополнительные параметры» проверить галочку на пункте**«Использовать простой общий доступ к файлам (рекомендуется)»**, как показано на картинке ниже.

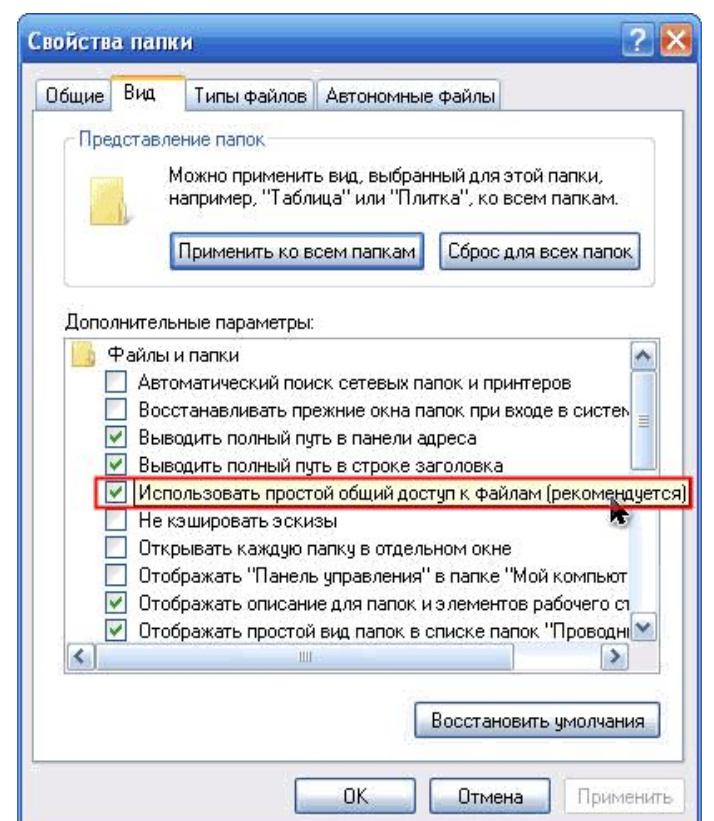

- Для дальнейшей настройки необходимо, чтобы эта галочка была снята.
- Если на Вашем ПК она установлена, тогда снимайте ее, потом жмите кнопку «Применить», потом «Ок».
- Теперь настройки безопасности должны быть доступны.
- Для примера я создам папку **«Test»** на диске **«D»**.
- После этого открываю свойства этой папки (правый клик на папке и выбор из меню пункта «Свойства»; или выбор этой папки, затем пункт меню «Файл» - «Свойства»).
- В окне **«Свойства: test»** должна быть закладка **«Безопасность»**, как показано на картинке ниже.

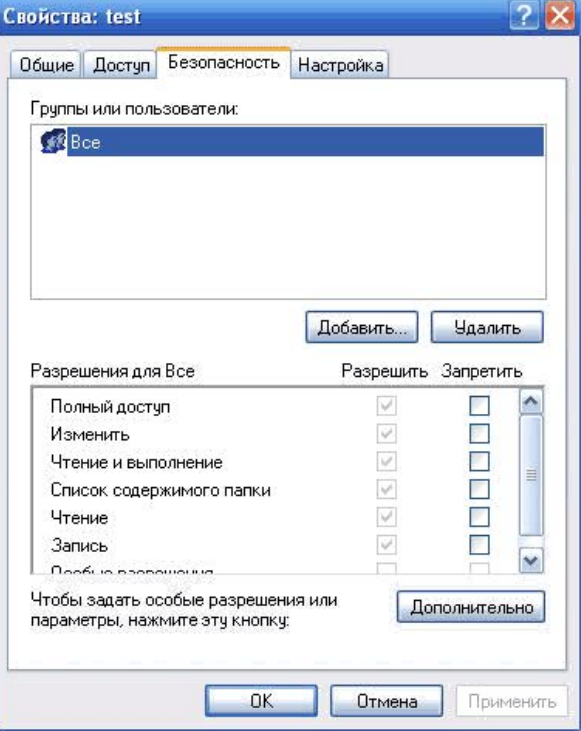

- Как видно, сейчас **все пользователи ОС** имеют **полный доступ** к этой папке.
- Теперь для примера запретим пользователю «Дети» доступ в эту папку.
- Для этого добавляем пользователя в группу: жмем кнопку «Добавить», в появившемся окне «Выбор: Пользователи или Группы» жмем кнопку «Дополнительно», затем кнопку «Поиск».
- Выбираем в списке учетную запись «Дети», жмем «ОК».
- В окне «Выбор: Пользователи или Группы» в поле «Введите имена …» должна появиться запись такого вида **«MICROSOF-9960C1\Дети»**, как показано на картинке ниже.

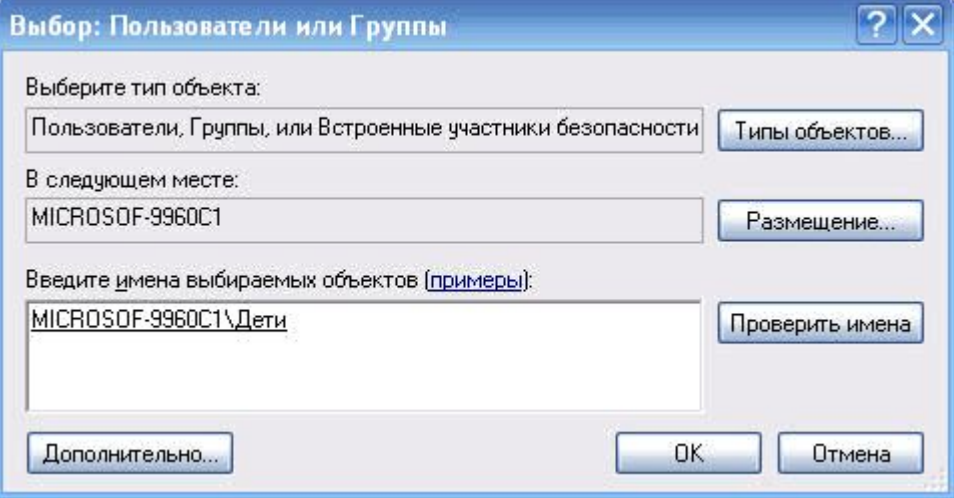

- Опять жмем «ОК».
- Теперь на закладке «Безопасность» в поле «Группы или пользователи» должна добавиться запись «Дети».
- Выбираем эту запись и в нижней области «Разрешения для Дети» ставим галочку на**«Полный доступ» - «Запретить»**.
- В результате должно получиться так, как показано на картинке ниже.

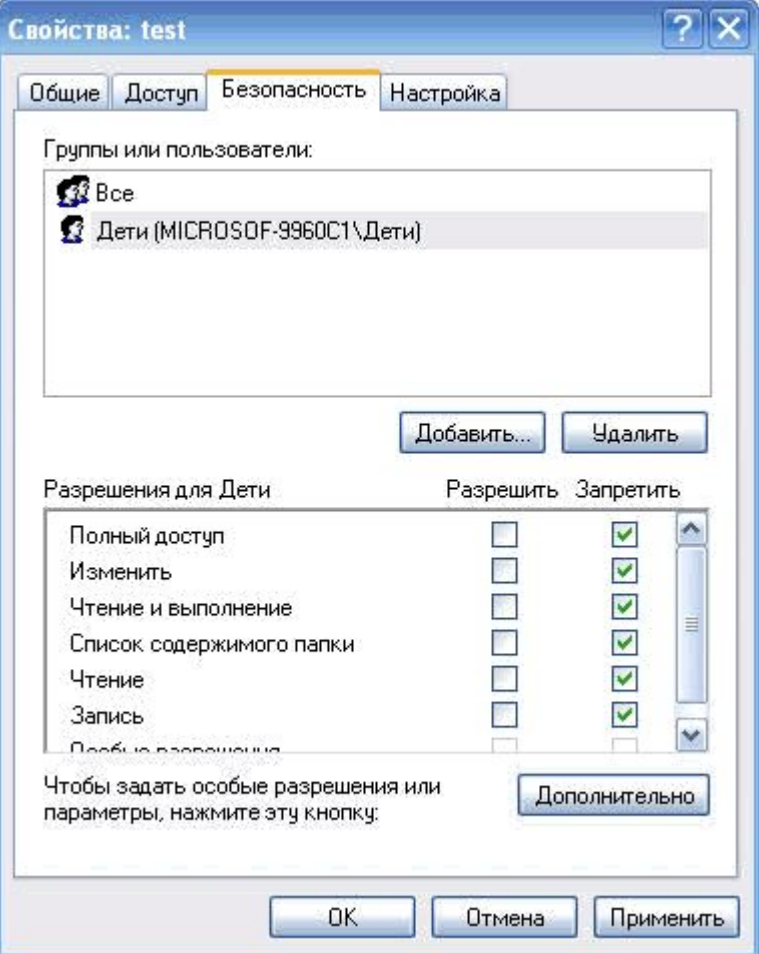

- Жмем «Применить», затем «ОК», здесь ОС выдаст предупреждение о том, что запрещение прав имеет более высокий приоритет, чем разрешение, и предложит продолжить выполнение или отказаться.
- Для применения настроек надо выбрать **продолжение настроек**.
- В результате должна получиться такая логика доступа к этой папке: **все пользователи ОС имеют полный доступ, а Дети не имею никакого доступа**.
- Это как раз и достигается тем, что запрет прав имеет более высокий приоритет, чем разрешение.
- Теперь проверяем **заходим в ОС под учетной записью «Дети»**.
- Пробуем открыть эту папку, и получаем ответ ОС **«недостаточно прав»**.
- Таким образом можно закрывать доступ и к уже существующим папкам и файлам. При этом те пользователи, которым закрываем доступ, не должны иметь прав администратора на ПК, чтобы они сами не убрали этот запрет.
- Без прав администратора недоступна закладка «Безопасность» в свойствах папок и файлов.
- Если на ПК установлена одна ОС, то такой способ подойдет для большинства семей.
- Если на ПК установлено две и более ОС, то, при такой настройке доступа, как описано выше, из других ОС доступ к указанной папке **«Test»** на диске **«D»** будет**неограниченный**.
- Для того, чтобы закрыть доступ из других ОС, надо на закладке безопасность удалить учетную запись **«Все»**, и добавить записи **«Admin»** и **«Родители»**, и дать им полный доступ на эту папку.
- В ОС **Windows XP Pro** используется принцип наследования прав.
- Он заключается в следующем: обычно (без дополнительных настроек) при получении прав на папку пользователь получает те же права на все подпапки и файлы в этой папке. В большинстве случаев это полезно, т.к. пользователь сразу получает одинаковые права на все объекты в папке, администратору ОС не надо дополнительно настраивать доступ на каждый объект в этой папке.
- При создании папки в настройках безопасности сразу появляется учетная запись**«Все»**, которая наследуется от целого диска.
- В моем примере папка **«Test»** унаследовала эту запись от диска **«D»**.
- Пока наследование включено, удалить или изменить наследуемые права или учетную запись нельзя, поэтому на странице безопасности изменение этих галочек недоступно.
- Для изменения правил наследования надо нажать кнопку **«Дополнительно»**, как показано на картинке ниже.

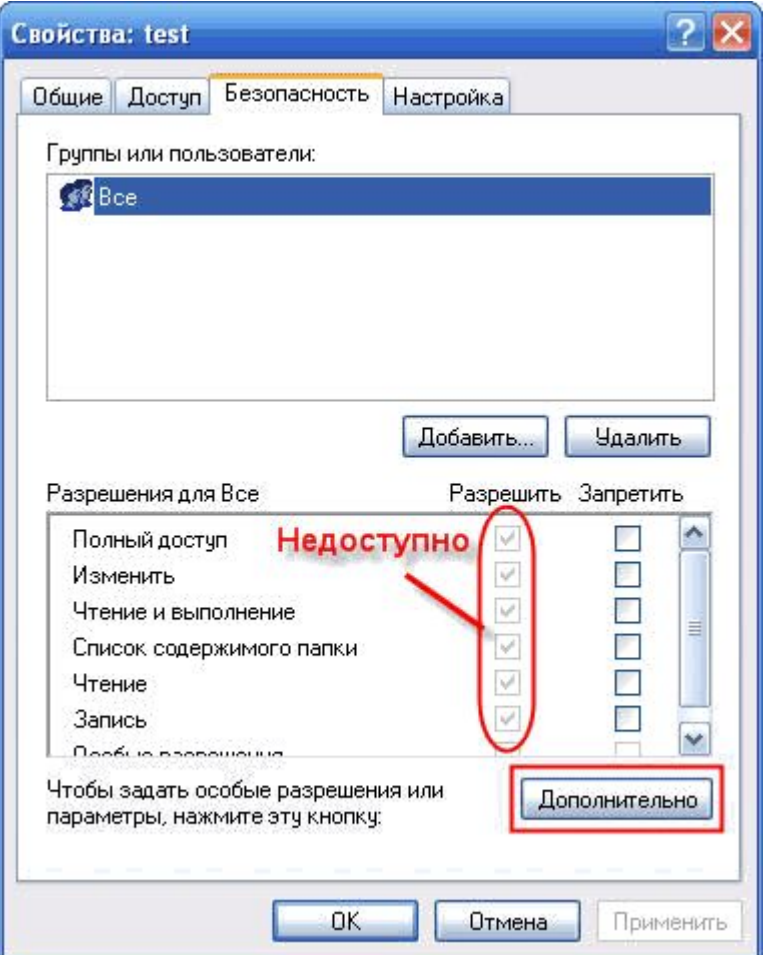

- Должно появиться окно настройки дополнительных параметров безопасности для папки **«Test»**.
- На рисунке ниже я показал, какая галочка отвечает за наследование прав, и где видно, откуда наследуются права.

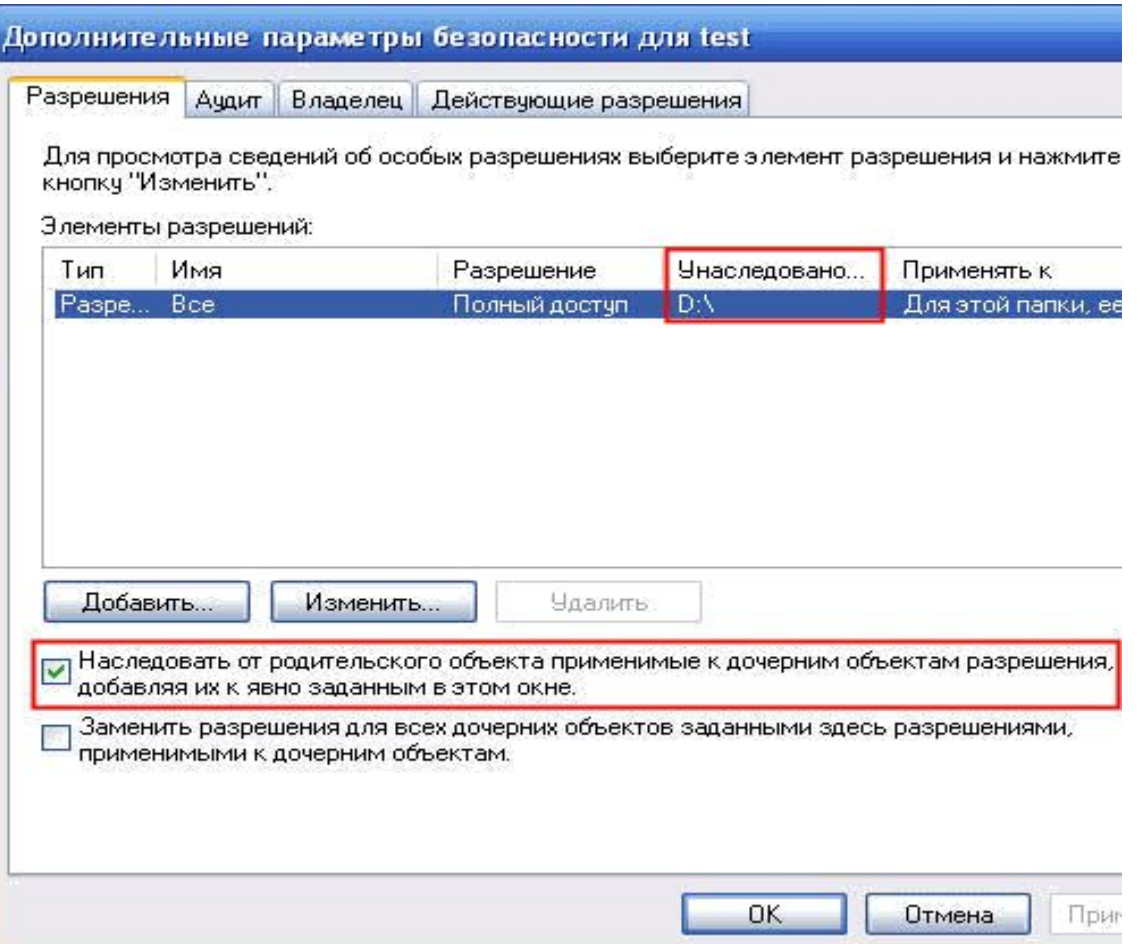

- Вот эту галочку надо снять, после этого ОС предложит права скопировать, права удалить или отменить действие.
- Надо выбрать **«Копировать»**, потом в окне дополнительных параметров нажать кнопки **«Применить»** и **«ОК»**.
- После этого на закладке **«Безопасность»** можно удалить учетную запись **«Все»** или изменить ее настройки.
- В примере я разрешил доступ к папке пользователям **«Admin»** и **«Родители»**, запретил доступ пользователю **«Дети»**.

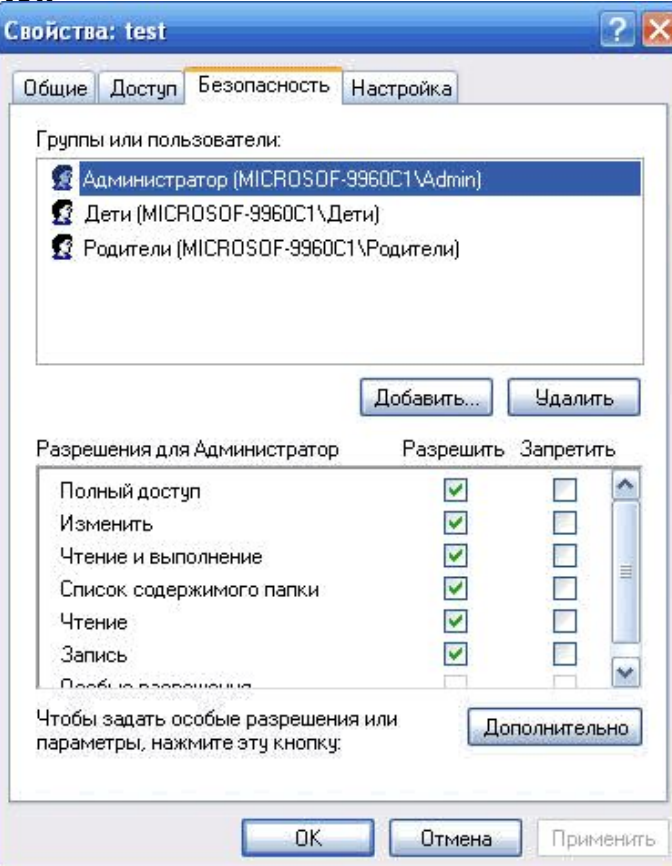

- В настройках безопасности группу учетных записей от отдельной учетной записи можно отличить по значку: значок группы содержит две головы, значок учетной записи – одну голову.
- Выше по тексту я для упрощения изложения писал «учетная запись **Все**», но на самом деле это встроенная группа, которая включает все учетные записи.
- Исключить учетную запись из этой группы нельзя. Поэтому, если группу **«Все»** вместо удаления оставить в настройках безопасности и запретить ей доступ к папке, то в результате получится, что ни один пользователь не будет иметь доступ к папке.
- Такой итог получается в силу большего приоритета запрета прав над разрешением прав.
- В результате такой настройки безопасности папки пользователь из другой ОС без прав администратора не получит доступ в папку **«Test»**.
- Пользователь с правами администратора может получить права на доступ к этой папке после выполнения некоторых действий.
- Это позволяет получить данные в случае сбоя исходной ОС при загрузке другой ОС с жесткого диска или сд/двд.

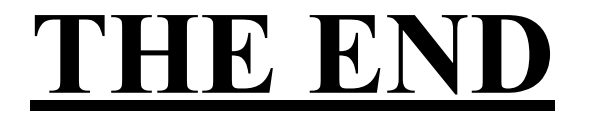

Выполнил Береснев